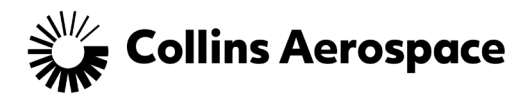

# **Contents**

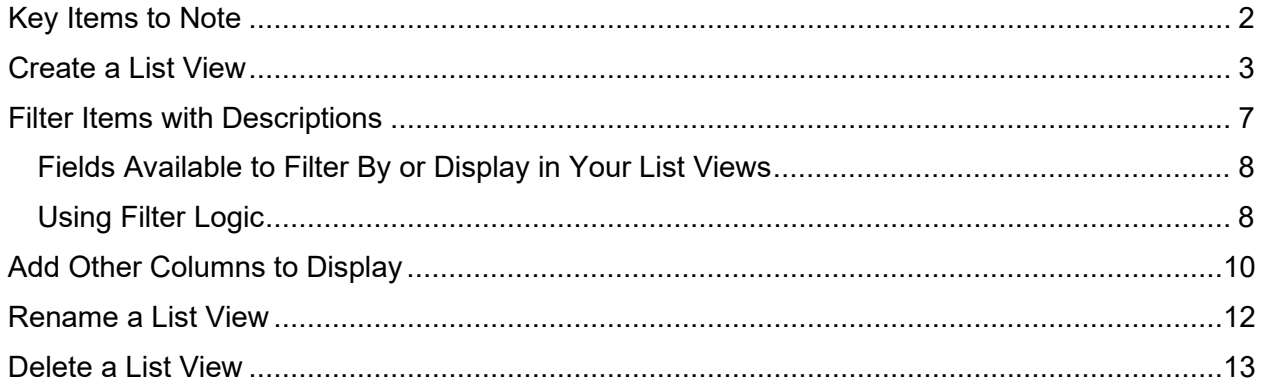

This document contains no export controlled technical data

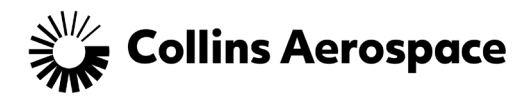

# <span id="page-1-0"></span>Key Items to Note

Customers who access the Case Management Customer Portal may filter their Cases by creating list views.

Below are some key items to understand before you start to create List Views.

#### **List Views - Key Items**

**Customers** do **not** "**own**" **Cases** they create in the portal. Cases created by customers are owned by one of the following **Case Owner Aliases**:

- **Technical:** Tech Assistance.
- **Logistics:** Parts Request
- **Inquiry Received:** Other

When you create a list view, you **must** change **Filter By Owner** to **All Cases,** as you do not technically own Cases you create.

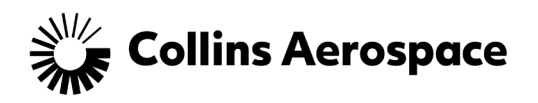

## <span id="page-2-0"></span>Create a List View

1. From the Portal, click on **My Cases**.

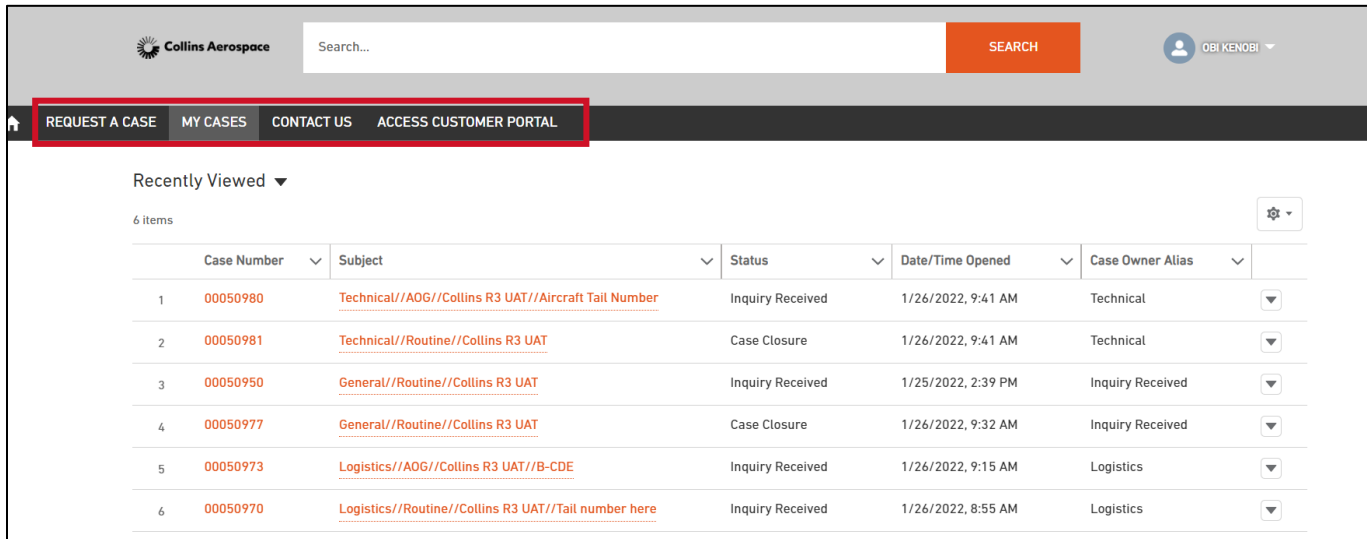

**MY CASES** 

2. The Cases you created display.

ŵ.

3. Click the **gear** in the top right hand-side of the screen, click **New**.

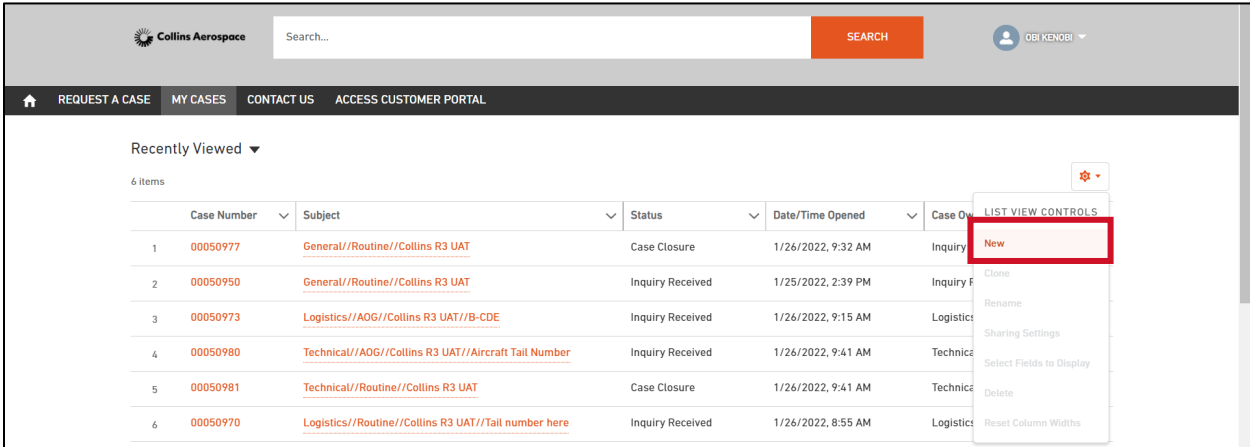

4. In the **New List View** box, type a **List Name**. Make sure the name describes your list view's filter criteria.

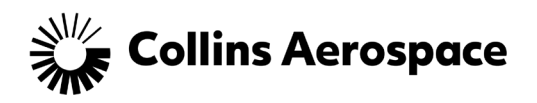

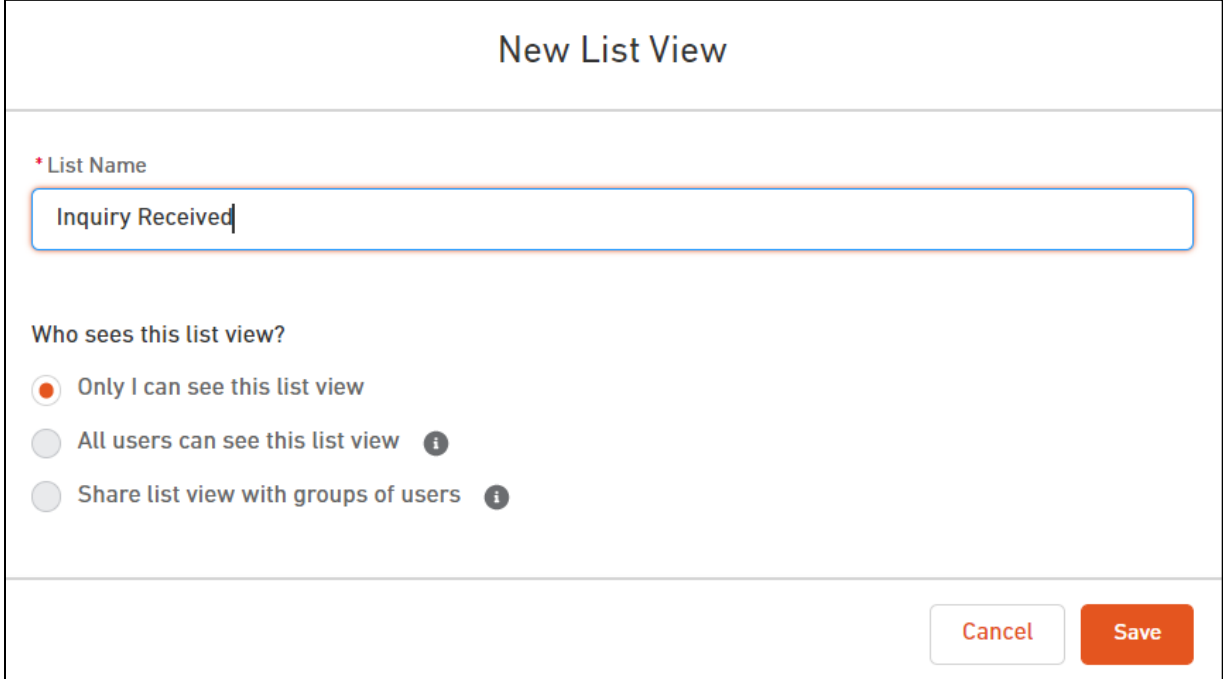

### 5. Click **Save**.

 $\mathbf{r}$ 

## 6. The following appears.

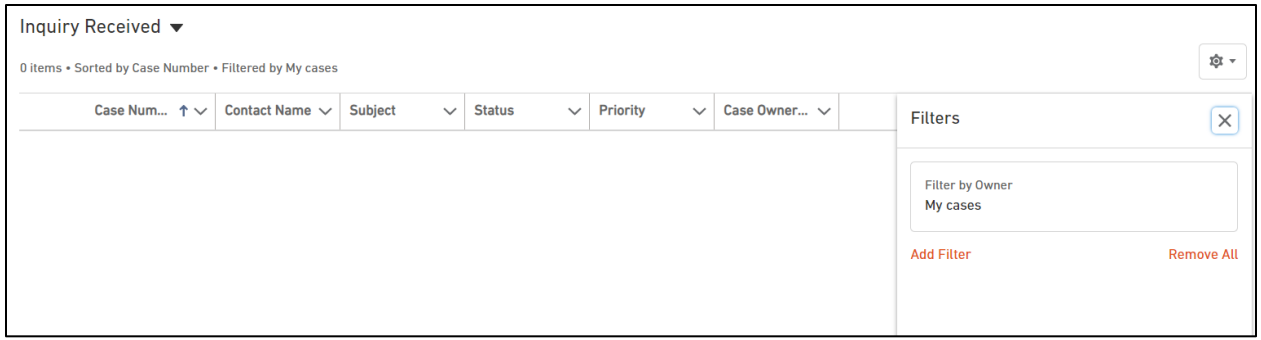

7. Click on **Filter by Owner** and change it to **All Cases**, click **Done**. If you do not make this change, then no records display after you save the list view.

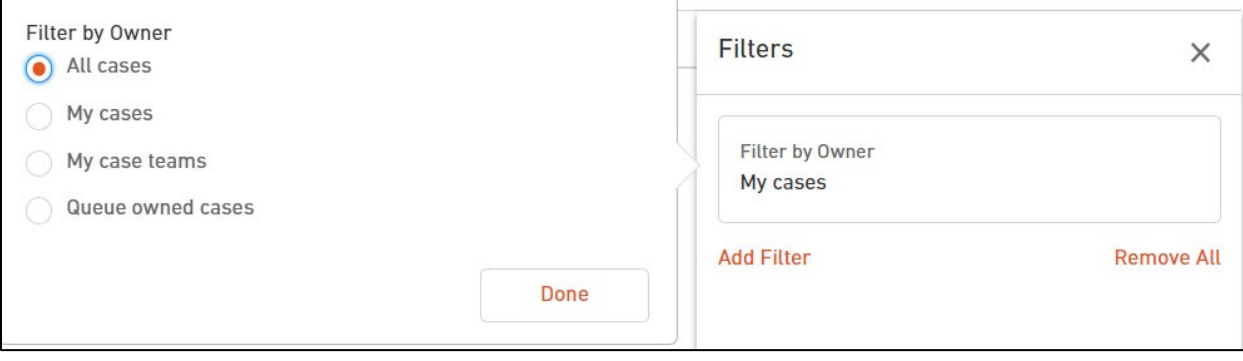

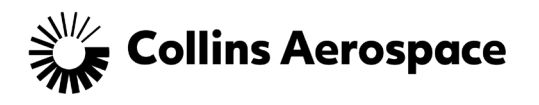

8. Click **Add Filter** to add more criteria to your list.

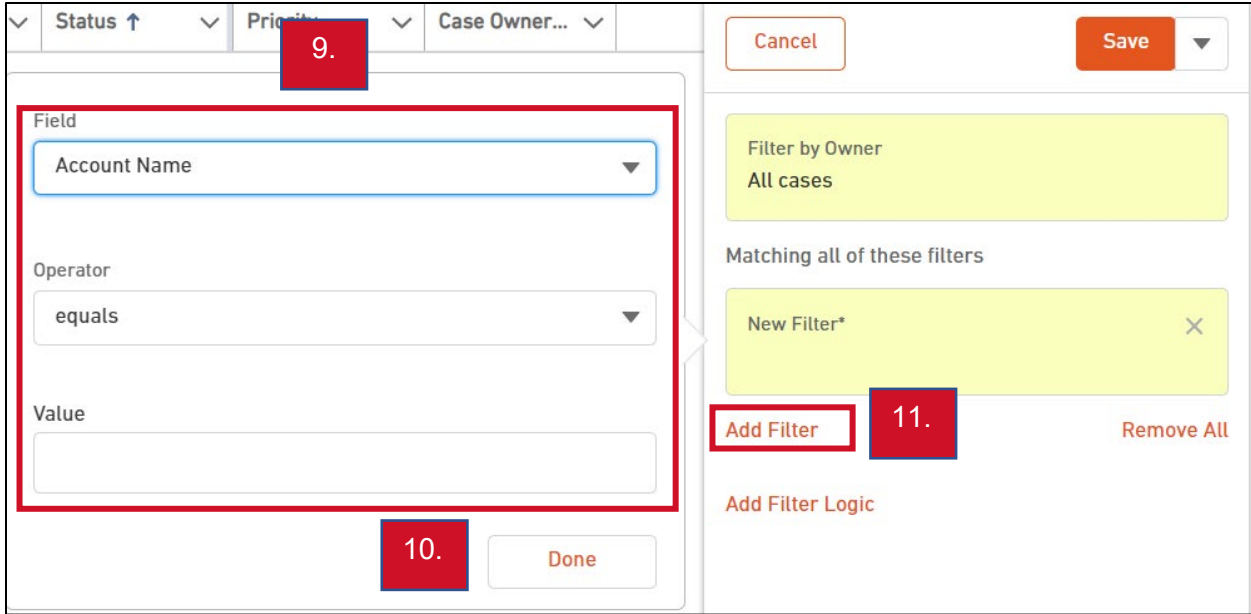

- 9. Select the **Field** to filter on by clicking the dropdown and scrolling through the list of fields, **Operator** and **Value**. (See table below for descriptions of these options.)
- 10. Click **Done**.
- 11. Continue to add more filters using **Add Filter**.
- 12. The following displays based on the example used.

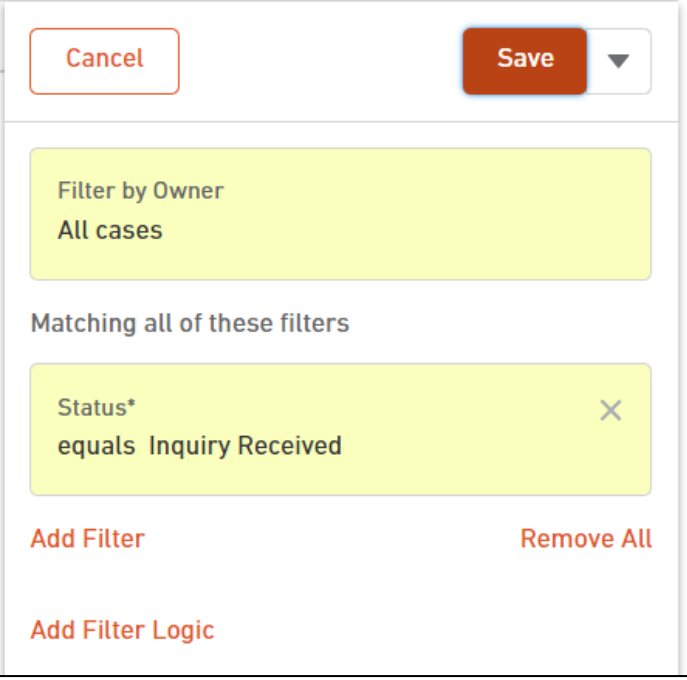

13. Click **Cancel** to dismiss the creation of the list view or click **Save** to save the list.

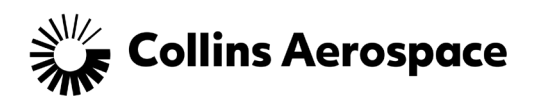

14. Click **X** to close the filters pane.

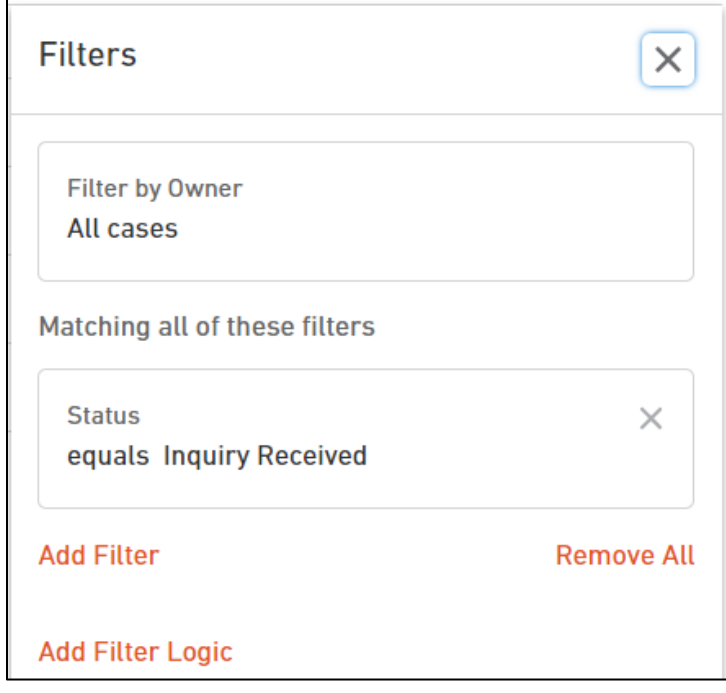

15. The following displays.

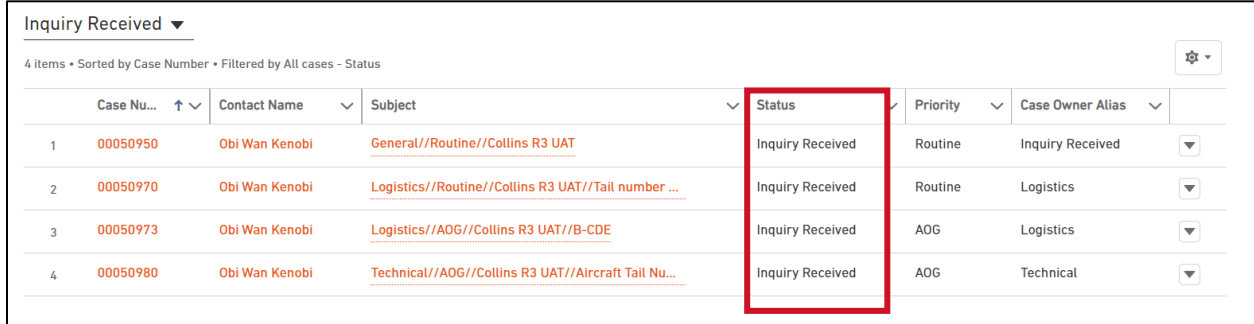

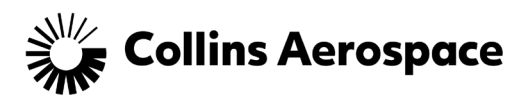

## <span id="page-6-0"></span>Filter Items with Descriptions

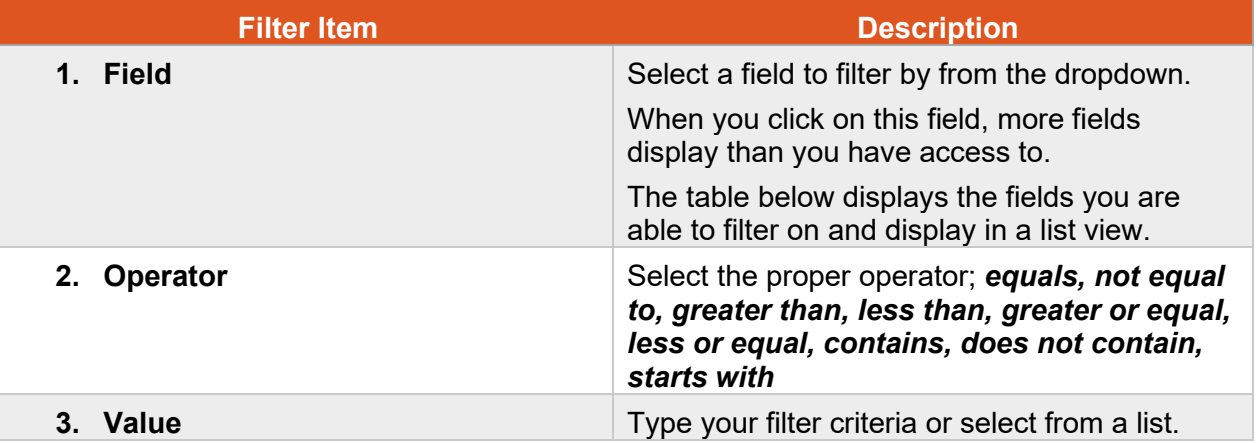

#### **Example below:**

#### *Filter: Status equals Inquiry Received*

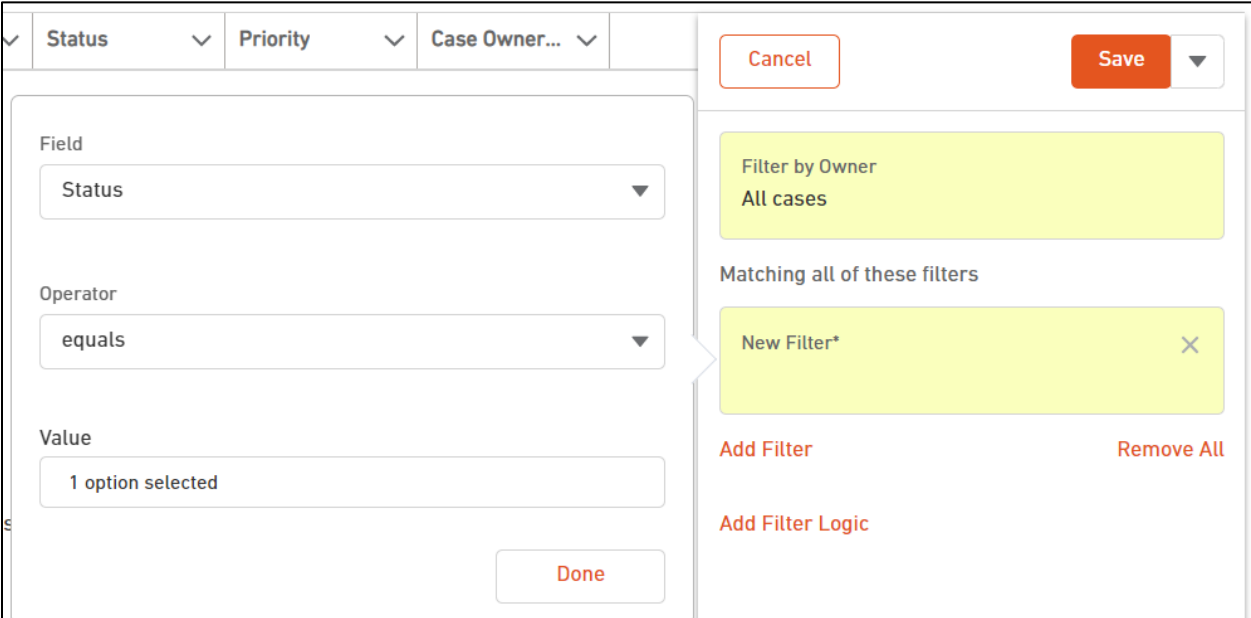

- In the screenshot above, the Value displays as 1 option selected. The Status field is a picklist or dropdown field from which the customer selects a value. In this example, Inquiry Received was selected, though you do not see that value in the screenshot.
- If the Field is a text field, then type the value you would like to filter on.

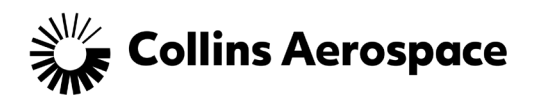

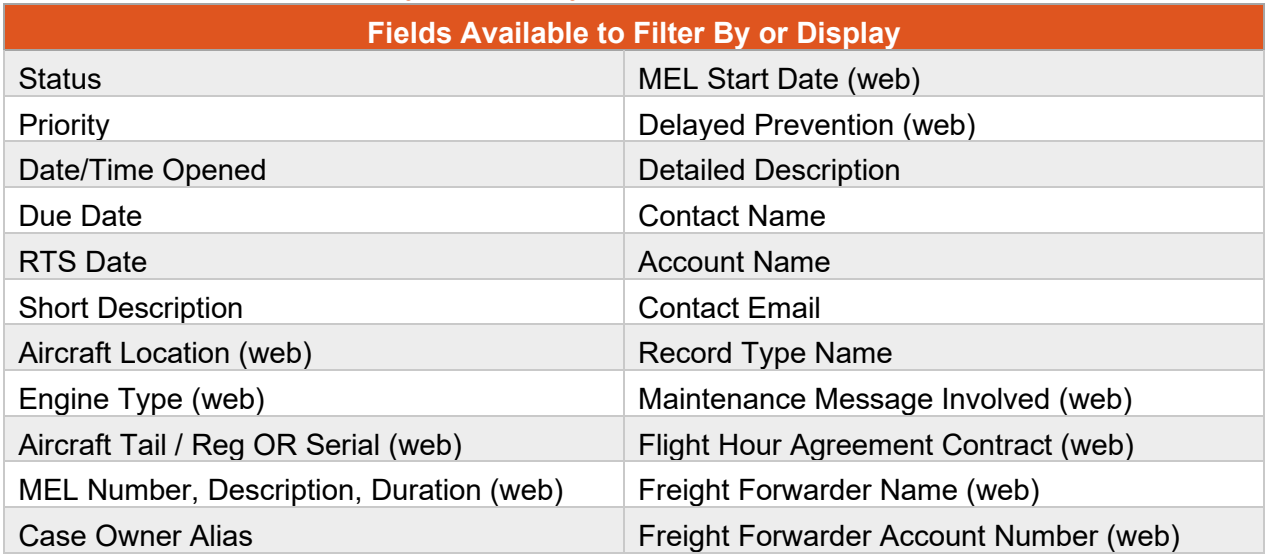

## <span id="page-7-0"></span>Fields Available to Filter By or Display in Your List Views

## <span id="page-7-1"></span>Using Filter Logic

- When you add filter logic, you have the ability to filter on more than one field.
- When you filter on more than one field, there is an implied AND between the filters.
- If you need to change the logic to include OR or NOT, use Filter Logic.

#### **Example below:**

#### *You want to see a list of your Cases that are either Technical or Logistics.*

When building the filters, click Filter Logic to modify the logic to use OR, NOT and AND.

**Add Filter Logic** 

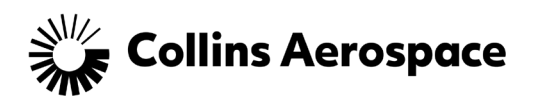

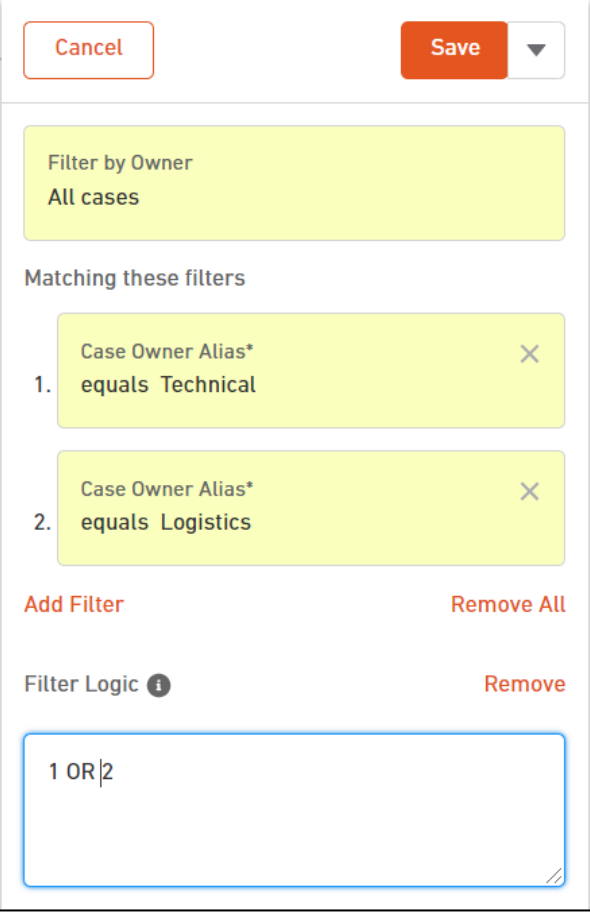

After saving the filters, the following displays.

Both Technical and Logistics Cases display in the list.

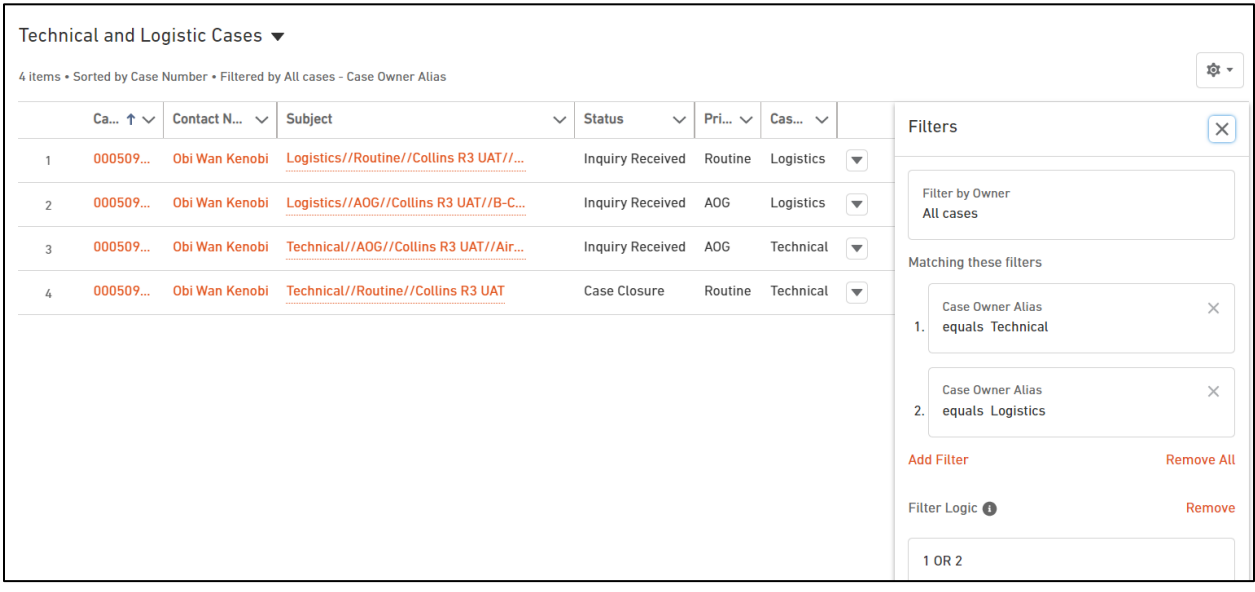

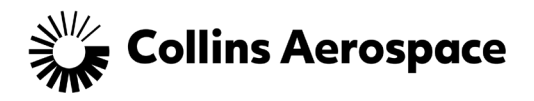

# <span id="page-9-0"></span>Add Other Columns to Display

After you save a new list view, you may want to add other columns to display information when you use the list view. Review the "**Fields Available to Filter By or Display"** table in this document for the list of columns available to display.

- 1. Make sure you are viewing the list view to which you want to add columns.
- 2. Click the **gear** and select **Fields to Display**.

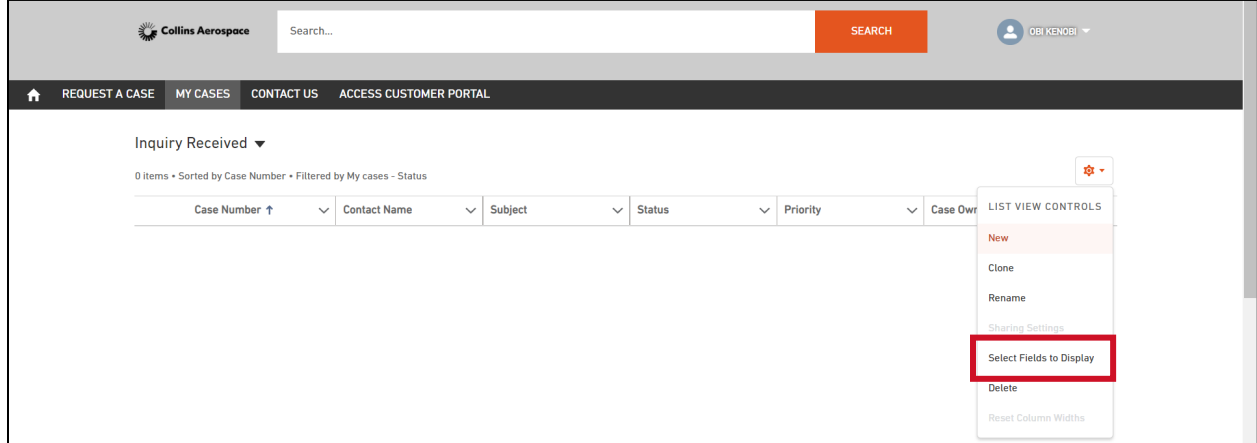

- 3. The following displays.
- 4. Currently displayed columns are listed in the **Visible Fields** section.

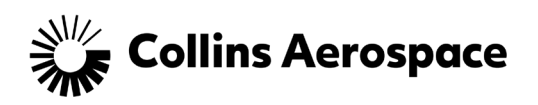

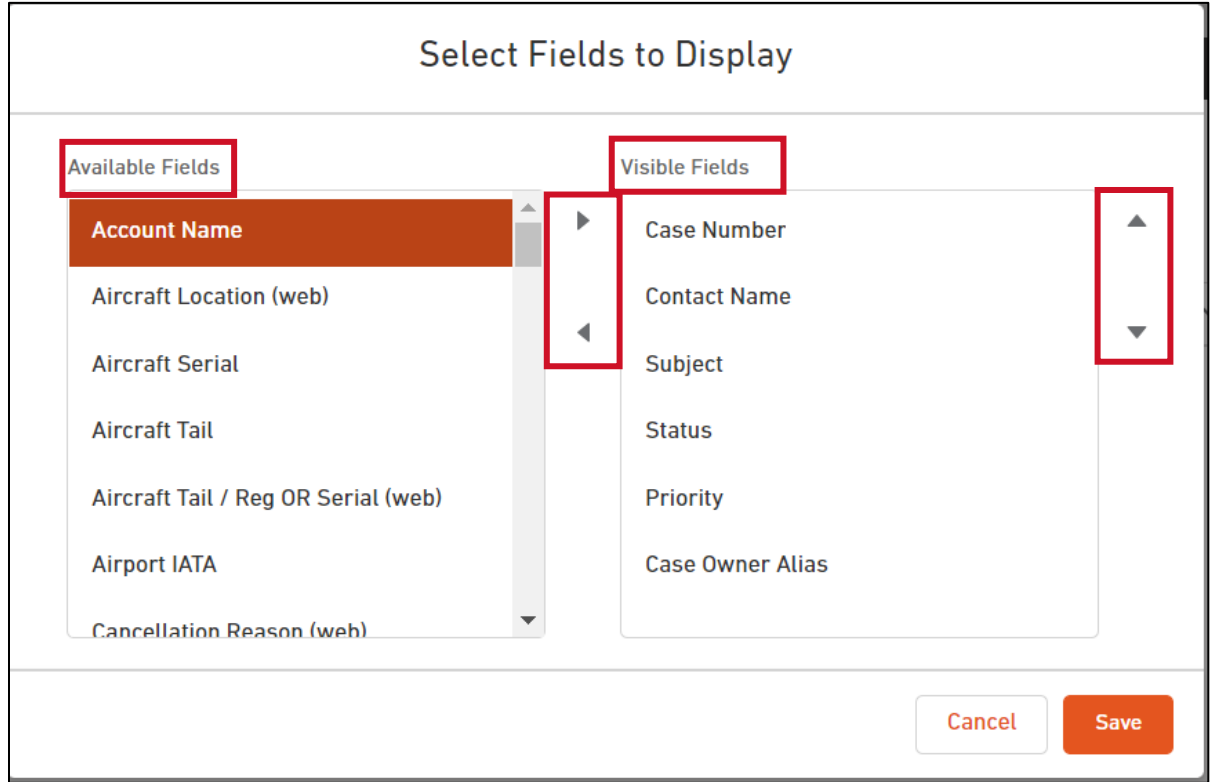

- 5. Select a field from the **Available Fields** section and click the **right facing triangle** to make it visible in the list view.
- 6. Select a field from the **Visible Fields** section and click the **left facing triangle** to remove it from visibility.
- 7. To change the order of the columns displayed, select the field to move from the **Visible Fields** section, click the **up** and **down triangle**.
- 8. Click **Save**.

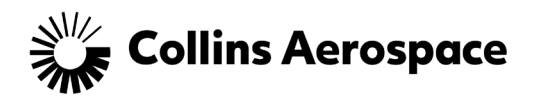

# <span id="page-11-0"></span>Rename a List View

You have the ability to rename a list view at any time.

- 1. Make sure you are viewing the list view you want to rename.
- 2. Click the **gear** and select **Rename**.

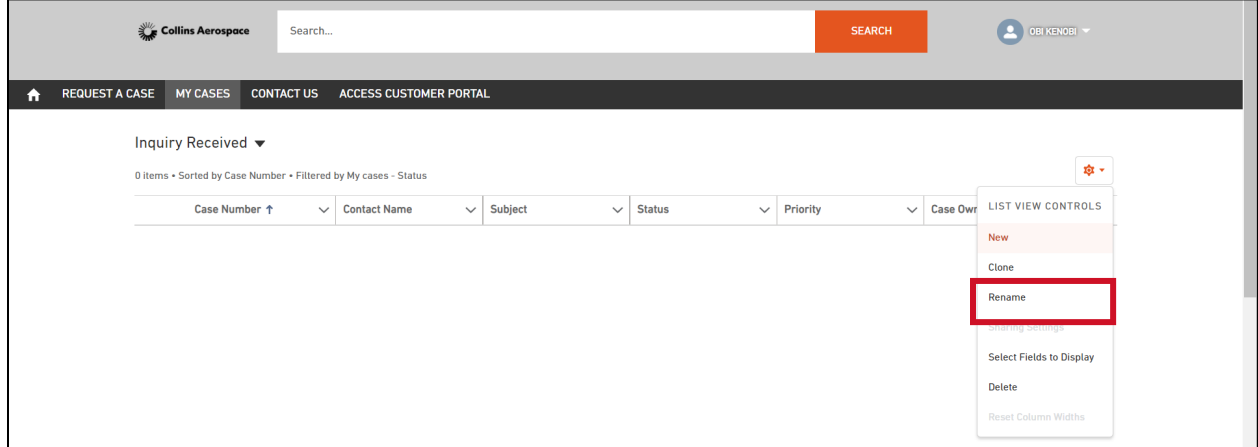

3. Update with a new **List Name** and click **Save**.

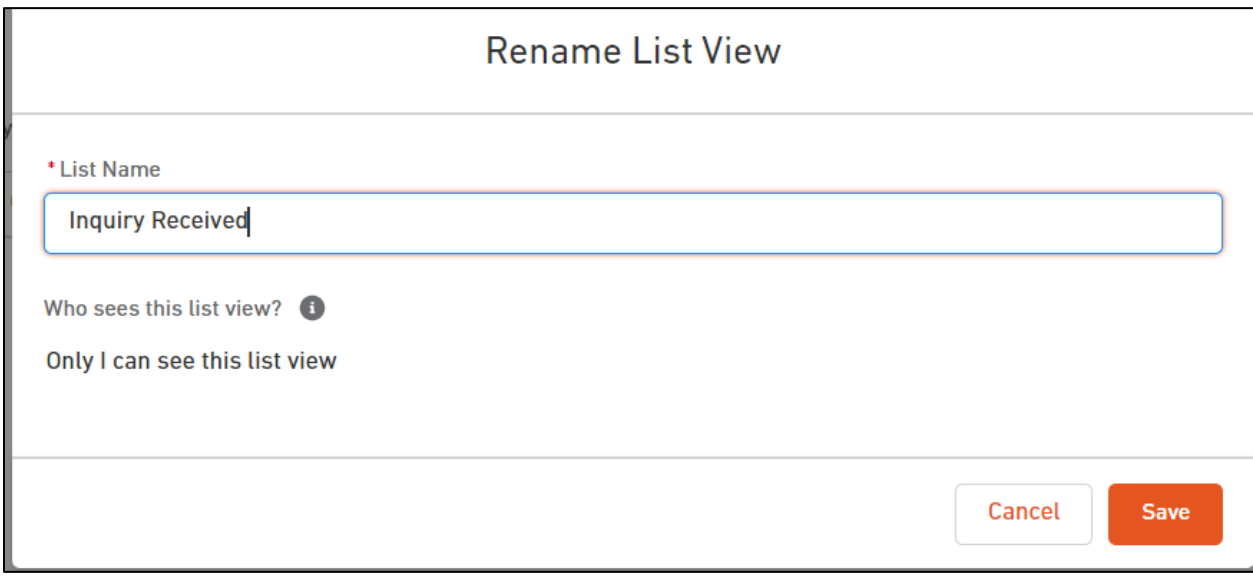

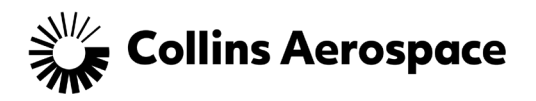

# <span id="page-12-0"></span>Delete a List View

You have the ability to delete a list view that **you created** at any time.

- 1. Make sure you are viewing the list view you want to rename.
- 2. Click the **gear** and select **Delete**.

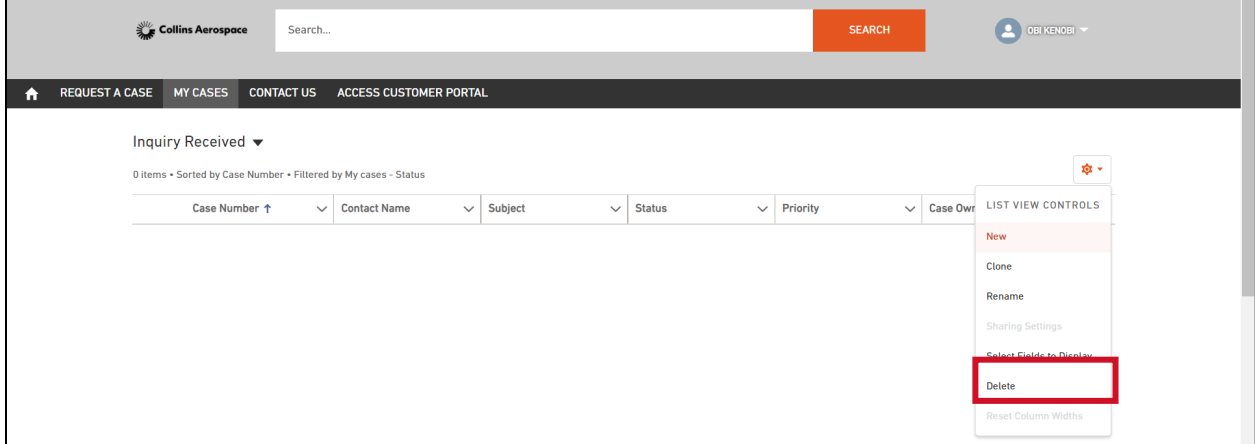

- 3. The following box displays. Click **Delete**.
- 4. If you click **Cancel**, the list view remains.

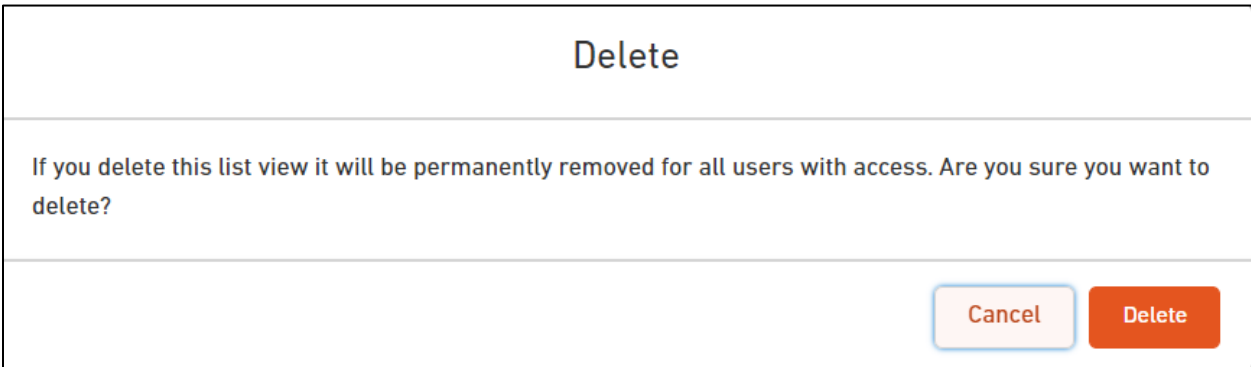